# **AFO 623 – Client interface instellingen**

## **623.1 Inleiding**

Met AFO 623 kunt u een aantal parameters instellen die betrekking hebben op de client interface. Deze parameters zijn optioneel en werken systeembreed.

## **623.2 Parameter instellingen**

Nadat u deze AFO heeft gekozen verschijnt een invulscherm:

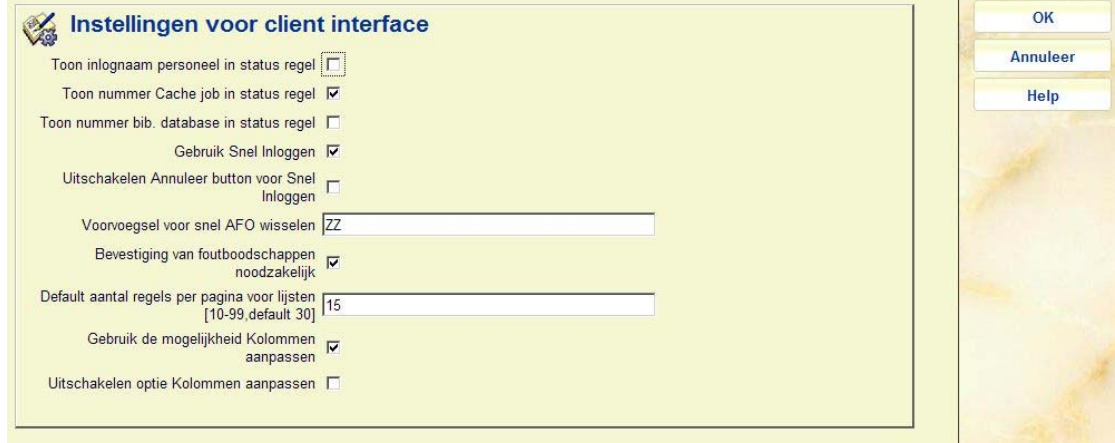

#### **Velden op het scherm**

**Toon inlognaam personeel in status regel**: Deze optie is niet relevant voor V-smart. De gebruikersnaam wordt altijd getoond in het bovenste deel van het scherm.

**Toon nummer Cache job in status regel**: Deze optie is niet relevant voor V-smart.

**Toon nummer bib database in status regel**: Deze optie is niet relevant voor V-smart. Wanneer u met de muis boven de gebruikersnaam in het bovenste deel van het scherm beweegt, wordt de naam van de actuele database getoond.

**Gebruik Snel Inloggen**: Als dit is aangevinkt is de optie **Nieuwe login** beschikbaar op alle menu's. Dit kan handig zijn wanneer men anders ingelogd moet zijn om een speciaal geval te behandelen. Het betekent dat het login scherm kan worden opgeroepen zonder dat men terug hoeft naar het hoofdmenu. Als dit niet is aangevinkt is de optie **Nieuwe login** alleen beschikbaar op het hoofdmenu.

**Uitschakelen Annuleer button voor Snel Inloggen**: Als deze optie is aangevinkt is Snel Inloggen in feite hetzelfde als Uitloggen en moet een gebruiker opnieuw inloggen. (hier is

geen uitweg voor – een gebruiker MOET expliciet inloggen om met enige functie te kunnen doorgaan.)

**Voorvoegsel voor snel AFO wisselen**: Definieer een voorvoegsel voor 'Snel AFO wisselen'. Dit maakt flexibele navigatie door gehele de menustructuur mogelijk. Definieer alleen letters, het wordt aangeraden om minimaal twee letters te gebruiken. U kunt bijvoorbeeld een voorvoegsel 'ZZ' definiëren. Tik op een willekeurig menu of overzichtsscherm ZZ### in, waarbij ### staat voor AFO nummer. Gebruik 0 in plaats van een AFO nummer om naar het hoofdmenu te gaan. Bijvoorbeeld: ZZ141 om naar SSP te gaan of ZZ412 om naar Innemen te gaan of ZZ0 om terug te gaan naar het hoofdmenu.

Als alternatief kunt u de string AFO definiëren, zodat u AFO141 kunt gebruiken voor SSP of AFO412 voor Innemen of AFO0 voor het hoofdmenu.

#### **Opmerkingen**

Voer de letters hier in als hoofdletters. U hoeft echter niet de SHIFT toets te gebruiken wanneer u de code intoetst, , omdat toetsenbord invoer automatisch wordt omgezet naar hoofdletters.

Dit voorvoegsel kan niet bestaan uit toetsenbord invoer die een andere betekenis heeft binnen de applicatie.

In het kort gedraagt het systeem zich alsof de gebruiker voortdurend op "Escape" drukt om elk scherm te verlaten tot het AFO menu wordt bereikt. Als er echter onderweg een invulscherm is, wordt het wisselen onderbroken omdat de gebruiker wellicht iets moet invoeren.

Wanneer de gebruiker een ongeldig AFO nummer invoert of een AFO nummer waartoe men geen toegang heeft, dan wordt de opdracht genegeerd en beschouwd als gewone toetsenbordinvoer. Dit is dan doorgaans ongeldig en zal resulteren in een "Ongeldig" of vergelijkbare boodschap, afhankelijk van de context waarin dit gebeurt.

**Bevestiging van foutboodschappen noodzakelijk**: Als dit is aangevinkt worden popups met foutboodschappen getoond (aanbevolen instelling is AANGEVINKT).

**Default aantal regels per pagina voor lijsten**: De default waarde hiervoor is 30 – dit kan hier gewijzigd worden voor algemene instellingen; dit kan ook per gebruiker of per poort ingesteld worden.

Dit bepaalt het aantal regels dat getoond wordt op overzichtsschermen (bijvoorbeeld met zoekresultaten).

**Gebruik de mogelijkheid Kolommen aanpassen**: Hiermee kunt u de functionaliteit activeren die het mogelijk maakt te bepalen welke kolommen er getoond worden op overzichtsschermen (bijvoorbeeld het uitleenscherm).

**Uitschakelen optie Kolommen aanpassen**: Dit is bedoeld voor tijdelijk gebruik – dit kan bijvoorbeeld ingeschakeld worden wanneer een probleem wordt gerapporteerd. Dan worden alle kolommen getoond op basis van de standaard systeeminstellingen.

Zie de algemene introductie tot V-smart voor meer informatie over de laatste drie opties.

### • **Document control - Change History**

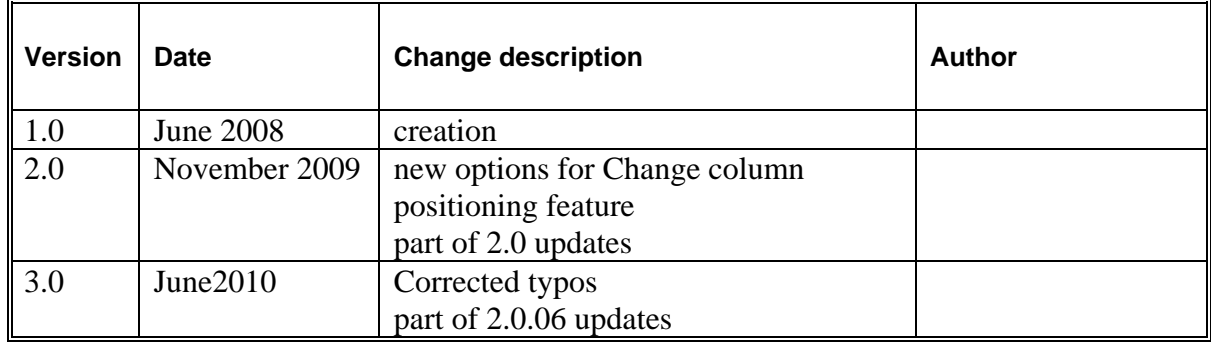